# PANEL VC SCP

Poznaj go krok po kroku

**Dioda świeci?** To oznacza, że włączył się alarm urządzenia, który należy zdiagnozować, a usterkę usunąć. **Dioda pulsuje?** Prawdopodobnie filtry są zabrudzone i należy je wymienić. 2

Nie zapomnij skasować tego powiadomienia [krok 8].

**Dioda pulsuje?** Rekuperator próbuje połączyć się z telefonem przez Bluetooth. 10

**Dioda świeci?** Rekuperator nawiązał połączenie Wi-Fi z serwisem internetowym ecoNET Cloud. Jeśli dioda nie świeci to rekuperator nie łączy się z siecią Wi-Fi, a jeśli pulsuje wolno to oznacza, że masz połączenie Wi-Fi ale nie łączysz się z serwisem ecoNET Cloud. W przypadku problemów sprawdź ustawienia i upewni się, że wykonałeś wszystkie czynności.

**Naciśnij,** a rekuperator się uruchomi. Dioda błyśnie jeden raz informując Cię o tym. **Czy urządzenie pracuje?** Jeśli jedna z trzech diod [krok 3] się świeci to oznacza, że tak. 1

#### **Szukasz ustawień zaawansowanych?**  Połącz rekuperator z smartphone lub tabletem 9

wyposażonym w system android  $\sum_{n=1}^{\infty}$  W tym celu przytrzymaj przycisk przez 6s, dioda zacznie szybko pulsować, a to będzie oznaczać, że uruchomiłeś Bluetooth. Najwyższa pora aby pobrać aplikację VENT CLEAR app i połączyć się z rekuperatorem. Instrukcję znajdziesz na odwrocie.

Zanim to jednak zrobisz zapoznaj się z krokiem 10.

**Naciśnij** jeśli chcesz zwiększyć bieg i intensywność wentylacji. **Przytrzymaj 6s,** a urządzenie przełączy się w tryb Active Flow Control. 4

 $\bigoplus$ 

**Jedna, dwie lub trzy diody** to numer biegu. Im wyższy tym intensywność wentylacji jest większa. 3

**Standardowe ustawienia.** Na pierwszym biegu urządzenie osiąga 30% swojej pełnej mocy. Na drugim 50% a na trzecim 70%. Wartości te, będziesz mógł zmienić po połączeniu z rekuperatorem.

**Wszystkie na raz pulsują?** Oznacza to, że włączyłeś lub wyłączyłeś tryb Active Flow Control.

> **Naciśnij** jeśli chcesz zmniejszyć bieg i intensywność wentylacji. 5

**Przytrzymaj 6s,** a urządzenie wyłączy tryb Active Flow Control i będziesz mógł sterować bezpośrednio mocą wentylatorów.

#### **Chcesz zapomnieć o pracy rekuperatora?**  8

Naciśnij, a uruchomisz jego pracę w oparciu o harmonogram. Wstępnie ustawiliśmy go dla Ciebie. Jeśli dioda się zaświeci to znaczy, że jest uruchomiony. Jeśli pulsuje to też, ale akurat dla aktualnej godziny nie są przypisane ustawienia. Połącz się z rekuperatorem aby zmienić harmonogram według własnych preferencji. **Wymieniłeś filtry?** Przytrzymaj przycisk przez 6s, a zresetujesz ich czas pracy. Dioda Cię o tym poinformuje pulsując 6 razy. Kiedy upłynie kolejny okres rekuperator

przypomni Ci o ich wymianie.

## 7

Przytrzymaj, którykolwiek przycisk przez 3s, diody zaczną pulsować, a Ty włączysz trzeci ukryty tryb, który nazwaliśmy Kominek. Możesz go dowolnie ustawić tak jak tryby BOOST.

**Naciśnij** BOOST 1, dioda się zaświeci, a rekuperator zwiększy 6 **Funkcje BOOST nie wystarczają?** intensywność wentylacji o 15% swojej pełnej mocy. Po 30 minutach urządzenie wróci do pierwotnej pracy. Uruchamiając BOOST 2 zwiększysz intensywność o 30% pełnej mocy rekuperatora, również na 30 minut.

 $(\!\!(\bullet)\!)$ 

**Zastanawiasz się** czy można zmienić te wartości? Spokojne, po podłączeniu rekuperatora do aplikacji lub serwisu internetowego będziesz mógł dosłownie wszystko zmienić i dostosować do własnych potrzeb.

**Ciekawostka.** Włącz jednocześnie trzeci bieg i tryb BOOST 2, a urządzenie zwiększy intensywność wentylacji do 100% swoich możliwości. Oczywiście tak się stanie jeśli nie zmieniłeś standardowych ustawień.

# POŁĄCZENIE

Rekuperatora z aplikacją i serwisem internetowym

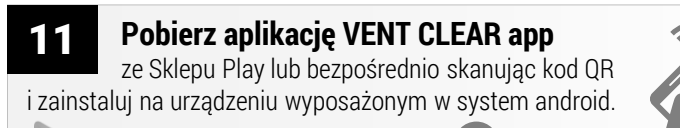

Google Play

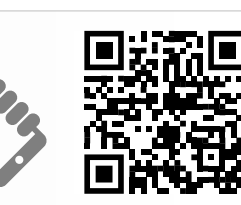

**Jak połączyć się z rekuperatorem?** Uruchom aplikację i kliknij na 12 wyszukiwanie. Q Pojawi się kafel z Panelem VC SCP - wejdź w niego. Jesteś już połączony z rekuperatorem za pomocą Bluetooth. Pamiętaj, że musisz znajdować się w pobliżu panelu SCP. Docelowym rozwiązaniem będzie obsługa rekuperatora  $\begin{pmatrix} 0 & 0 \\ 0 & -1 \end{pmatrix}$ za pomoca Wi-Fi $\hat{\mathcal{F}}$  i serwisu ecoNET Cloud [krok 14].

 $E(x) = E(x)$  VC applications and  $E(x) = E(x)$ 

### **Obsługa rekuperatora**

Kliknij tę pozycję jeśli zamierzasz zmienić jego stan pracy lub parametry. **Szukasz ustawień zaawansowanych?** Ta

pozycja to również zaawansowane ustawienia instalatora.

#### **Ręczna konfiguracja**  15

### **WiFi**

Jeśli posiadasz już konto w serwisie ecoNETcloud a chcesz jedynie zmienić parametry sieci Wi-Fi kliknij tę pozycję.

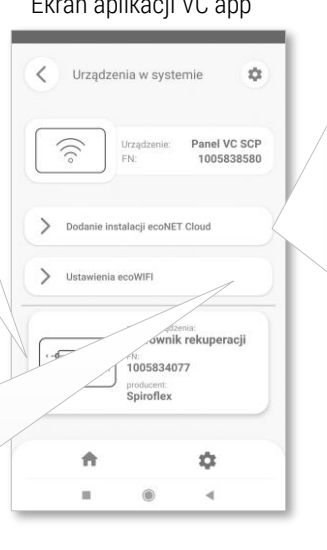

#### **Ciekawostka.** W ustawieniach przeglądarki telefonu, możesz dodać zakładkę do serwisu ecoNETCloud lub skrót na pulpicie. Ułatwi Ci to znacznie obsługę. 16

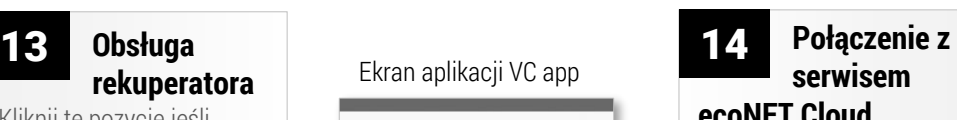

\$

## **ecoNET Cloud**

Ten serwis to docelowy sposób obsługi rekuperatora za pomocą sieci internetowej. Kliknij tę pozycję aby krok po kroku z aplikacją skonfigurować połączenie z siecią. Po wykonaniu tych czynności w serwisie dodaj komponent, którym jest rekuperator. Od tego momentu będziesz mógł się cieszyć pełną obsługą rekuperatora z każdego miejsca na ziemi.

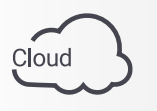

### ecoNET

www.econetcloud.eu

# REKUPERATOR

# Pierwsze kroki

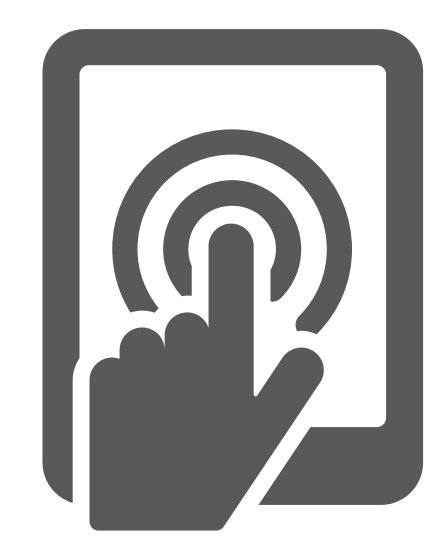